## **How to Enroll in Classes – Graduate Student**

- 1) Log into Titan Web with NetID
- 2) On your Student Center, select Search for Classes

Search for Classes

3) Now enter your search criteria for the class you would like to enroll in:

## **Enter Search Criteria**

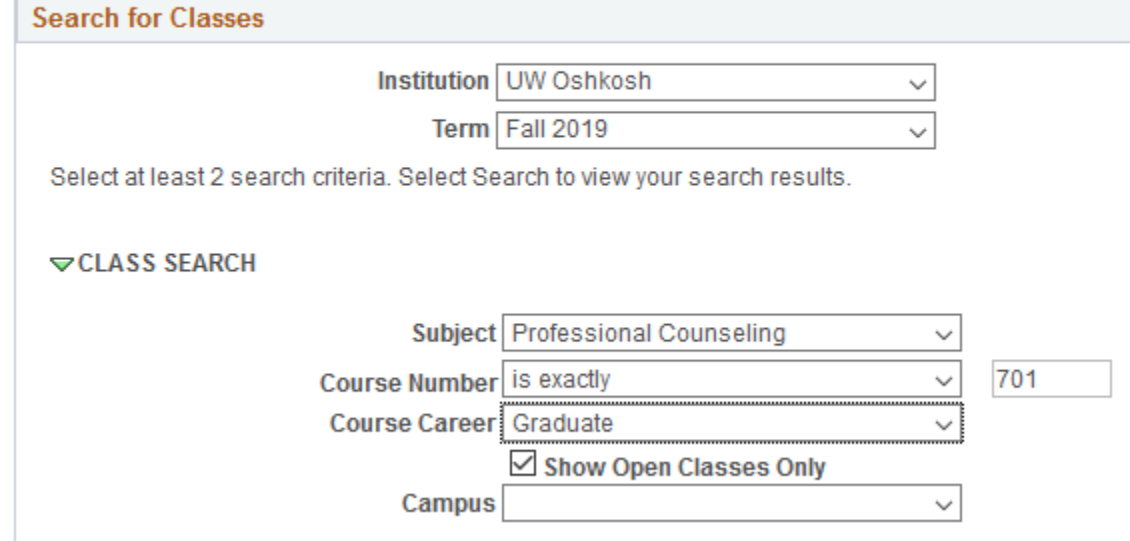

- 4) Select Term, Subject, Course Number, Course Career, then click Search.
- 5) The list of sections will appear. If you want more information about the class, click on the blue hyper link of the class number to see dates, time, places and any class notes listed.
- 6) When you find the class you would like to enroll in, hit the Select button.

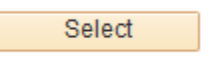

7) Then hit the Next button.

Next

8) You class is now in the Shopping Cart. Click the Shopping Cart hyperlink to finish enrolling in the class.

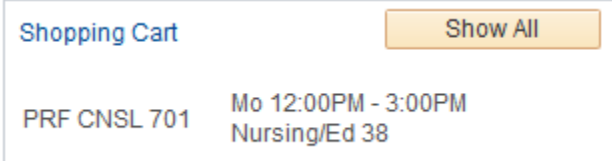

9) Select the classes and hit the Enroll Button

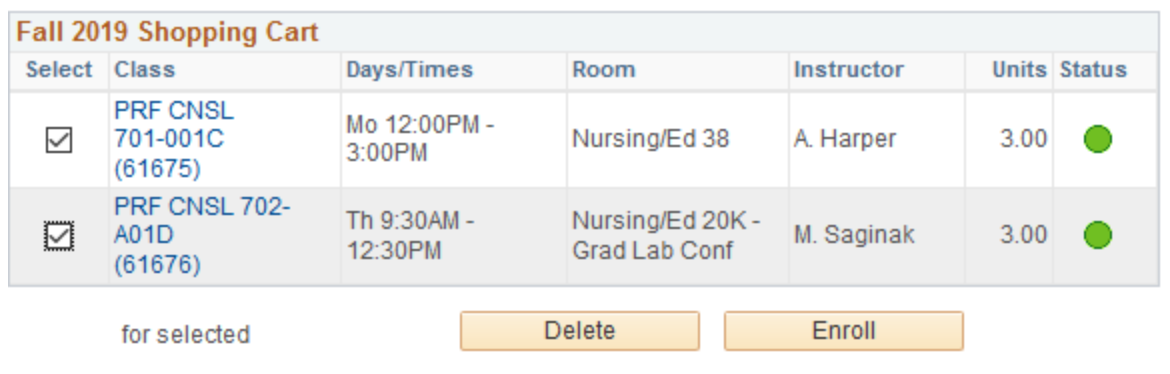

10) The final step is to hit the Finish Enrolling Button. Once you do that, you will get a message letting you know if it was successful or if there was an error.

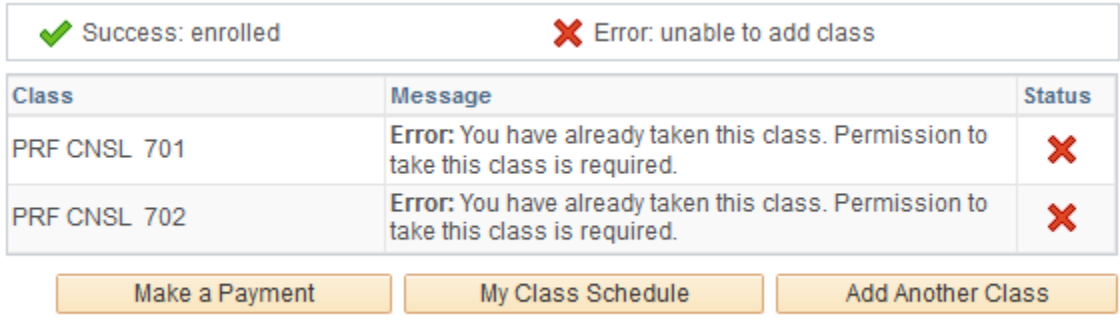

11) If you received an error, please contact the department for assistance. If you see a green check mark, your enrollment was successful.